# Aggiorna firmware per Cisco Business **Dashboard** Ī

## **Obiettivo**

In questo articolo viene illustrata la procedura per aggiornare il firmware in Cisco Business Dashboard (CBD).

## Dispositivi interessati | Versione firmware

● Cisco Business Dashboard | 2.3.0

## Aggiorna firmware

## Passaggio 1

Accedere all'interfaccia utente Web su Cisco Business Dashboard.

English -

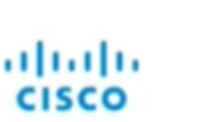

## **Cisco Business Dashboard**

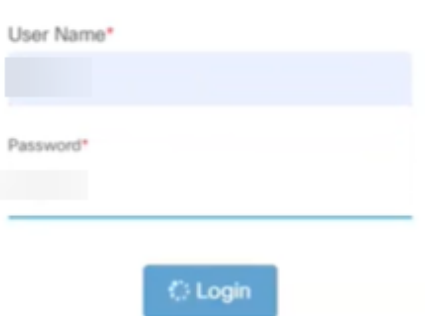

## Passaggio 2

Quando è disponibile un aggiornamento, il dashboard visualizza un'area verde con una freccia in giù nell'intestazione. Fare clic sull'icona di download verde.

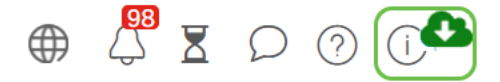

## Passaggio 3

Fare clic per avviare il download per il dashboard.

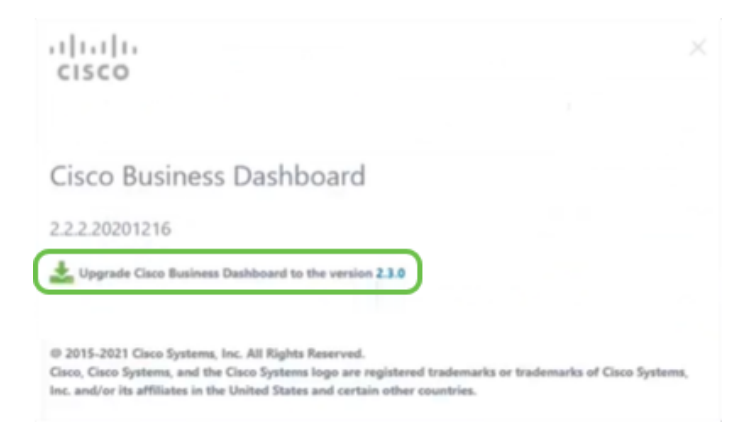

È consigliabile aggiornare sempre il dashboard prima della sonda. Impossibile eseguire il CBD se un probe esegue una versione più recente del dashboard.

#### Passaggio 4

Verranno visualizzati i progressi dell'aggiornamento.

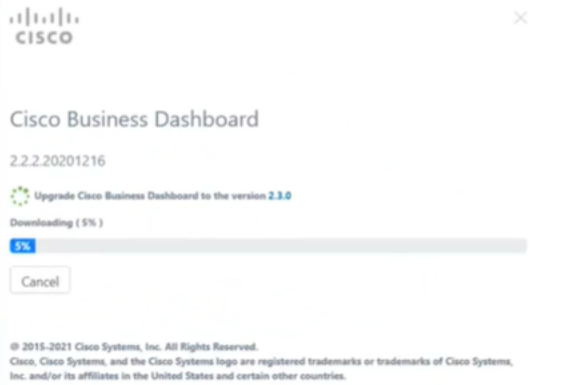

## Passaggio 5

Al termine del download, accedere nuovamente all'interfaccia utente Web.

English -

## ahaha **CISCO**

## Cisco Business Dashboard

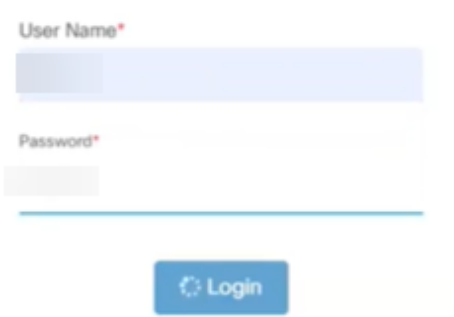

## Passaggio 6

Verificare che il dashboard sia stato aggiornato alla versione più recente.

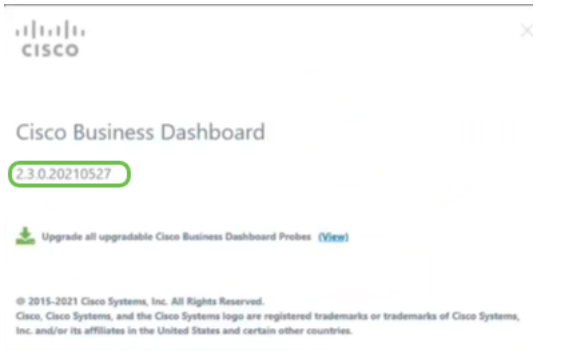

## Passaggio 7

Una volta confermato che l'aggiornamento del dashboard è completato, è possibile procedere all'aggiornamento delle richieste. Selezionare l'icona di download verde.

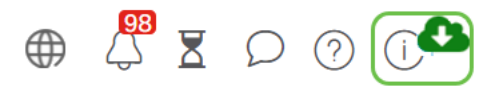

#### Passaggio 8

Fare clic su per aggiornare le sonde.

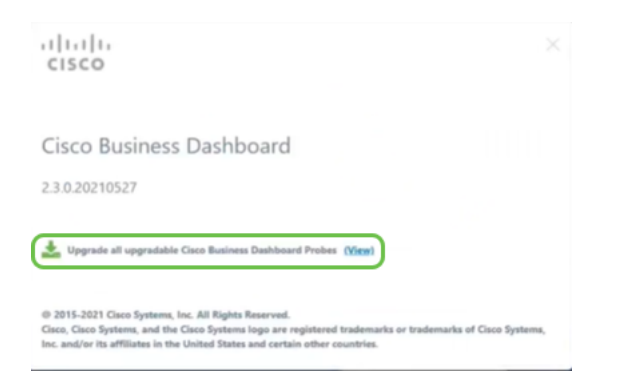

Se si utilizza Ubuntu, versione Xenial, si desidera migrare alla versione Focal seguendo i

## **Conclusioni**

Aggiornamento di Cisco Business Dashboard e delle richieste completato.